## **Инструкция по использованию Электронного дневника.**

Доступ к Электронному дневнику ученик может получить через школьный сайт: **https://shkolabystricza-r43.gosweb.gosuslugi.ru**.

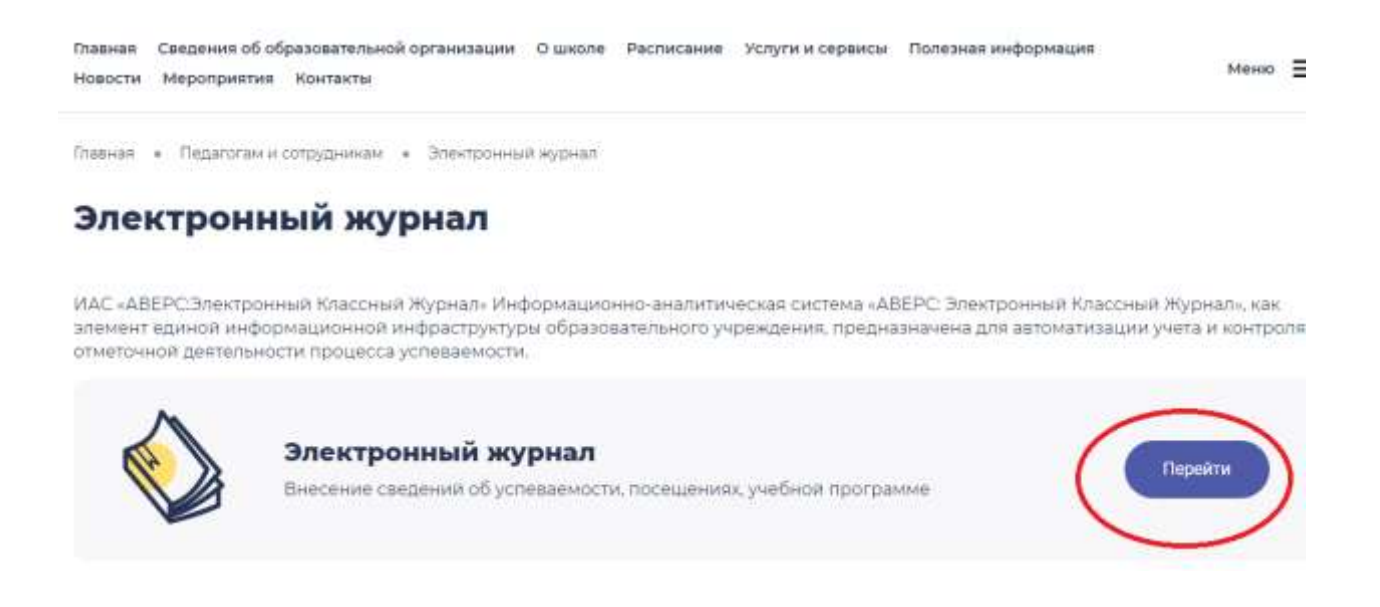

Чтобы открыть Электронный дневник ученик должен знать свой личный логин и пароль, которые выдаются его родителям классным руководителем и являются персональными данными.

После того, как ученик зашёл на главную страницу школьного сайта и щелкнул по ссылке «Электронный дневник», перед ним появляется окно, запрашивающее логин и пароль.

## **ВНИМАНИЕ:**

- логин вводится русскими буквами, первая буква заглавная;
- пароль вводится цифрами и латинскими заглавными буквами;
- не забудьте поставить галочку после слова «Учащийся»

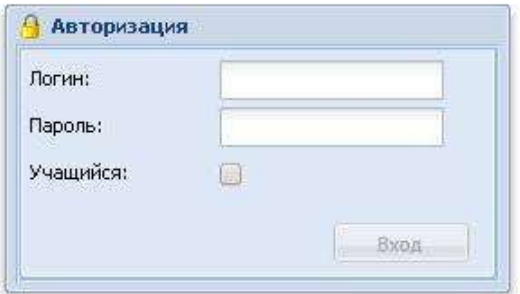

После корректного ввода перед учеником появляется страница по внешнему виду аналогичная странице его бумажного дневника.

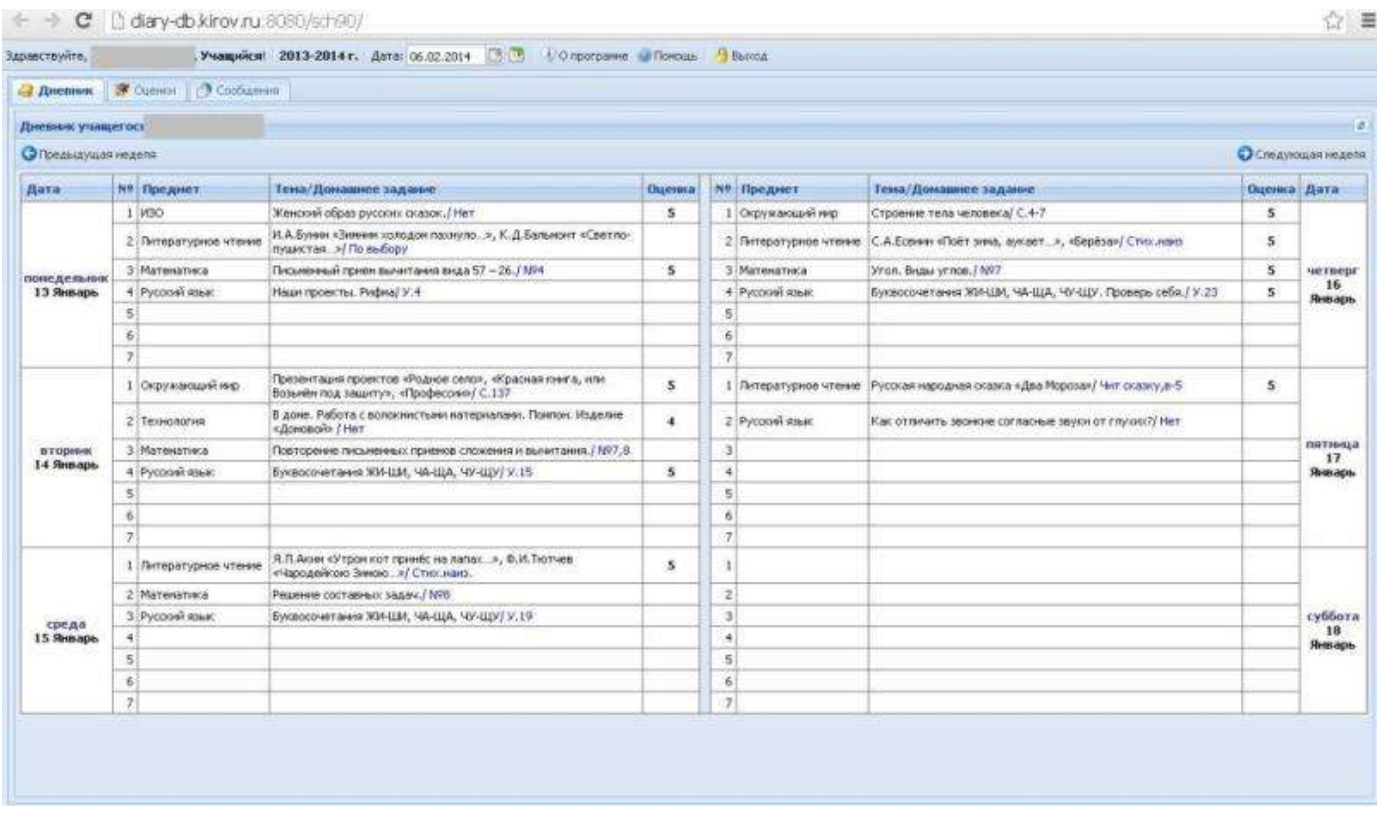

Кроме этого имеется вкладка *«Оценки»*, где отображаются отметки выбранного учащегося за все учебные периоды. В столбце итогов в «рамочке» отображается *рейтинг учащегося* в классе по предмету**.** Рейтинг начинает рассчитываться после того как у учащегося появляется средняя отметка по предмету, т.е. после выставления не менее трех отметок.

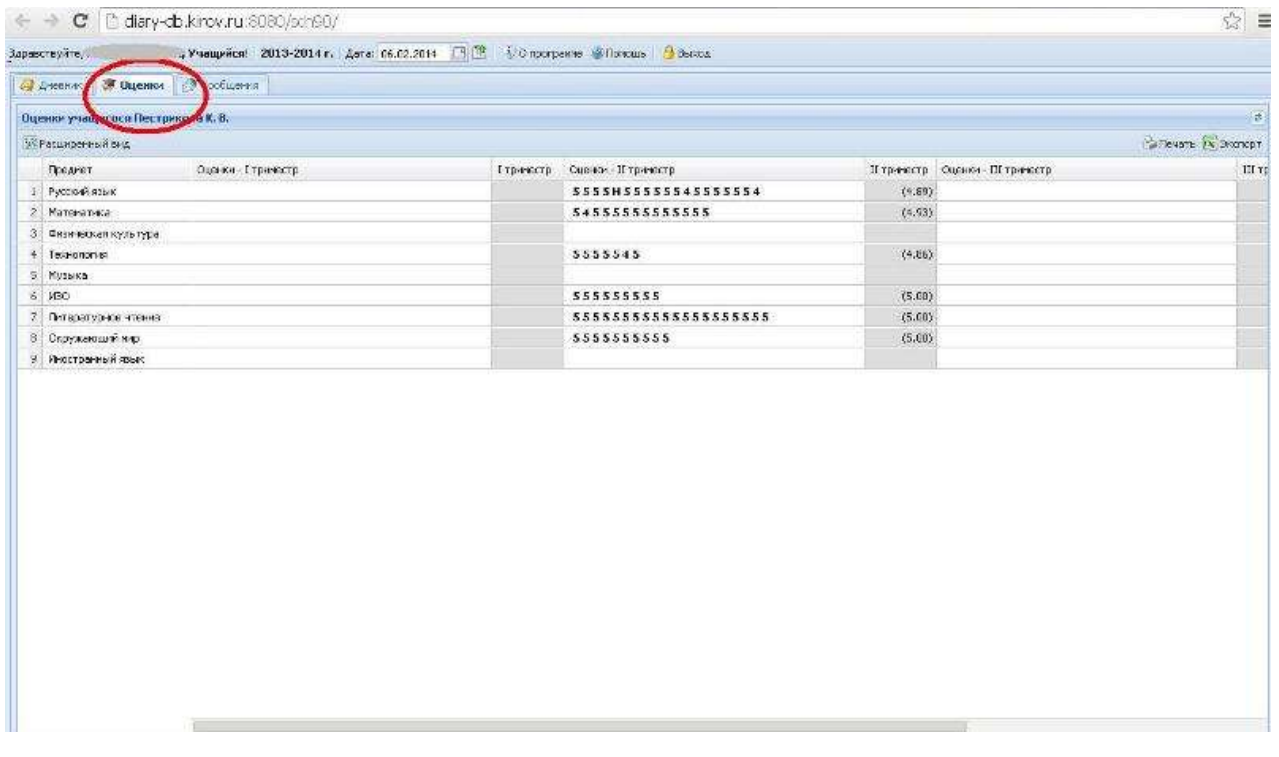

Также имеется вкладка *«Сообщения»*, где ученик сможет прочитать адресованные ему сообщения учителей.

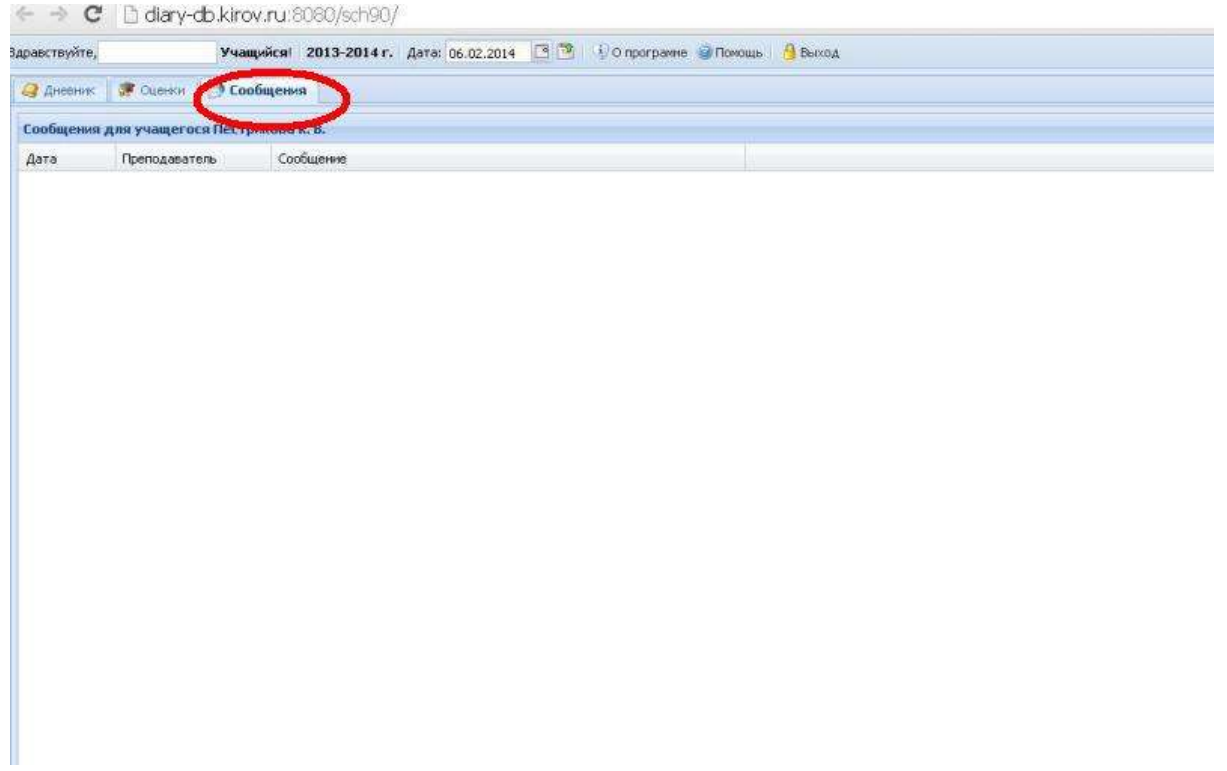